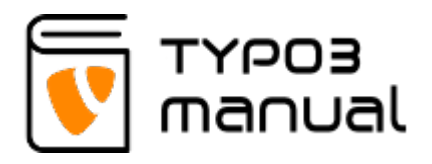

# 11. Creating a table element

There are two ways of creating a table: Either by creating the table directly in the table elements Table wizard, or by using a CSV-list created from an Excel document.

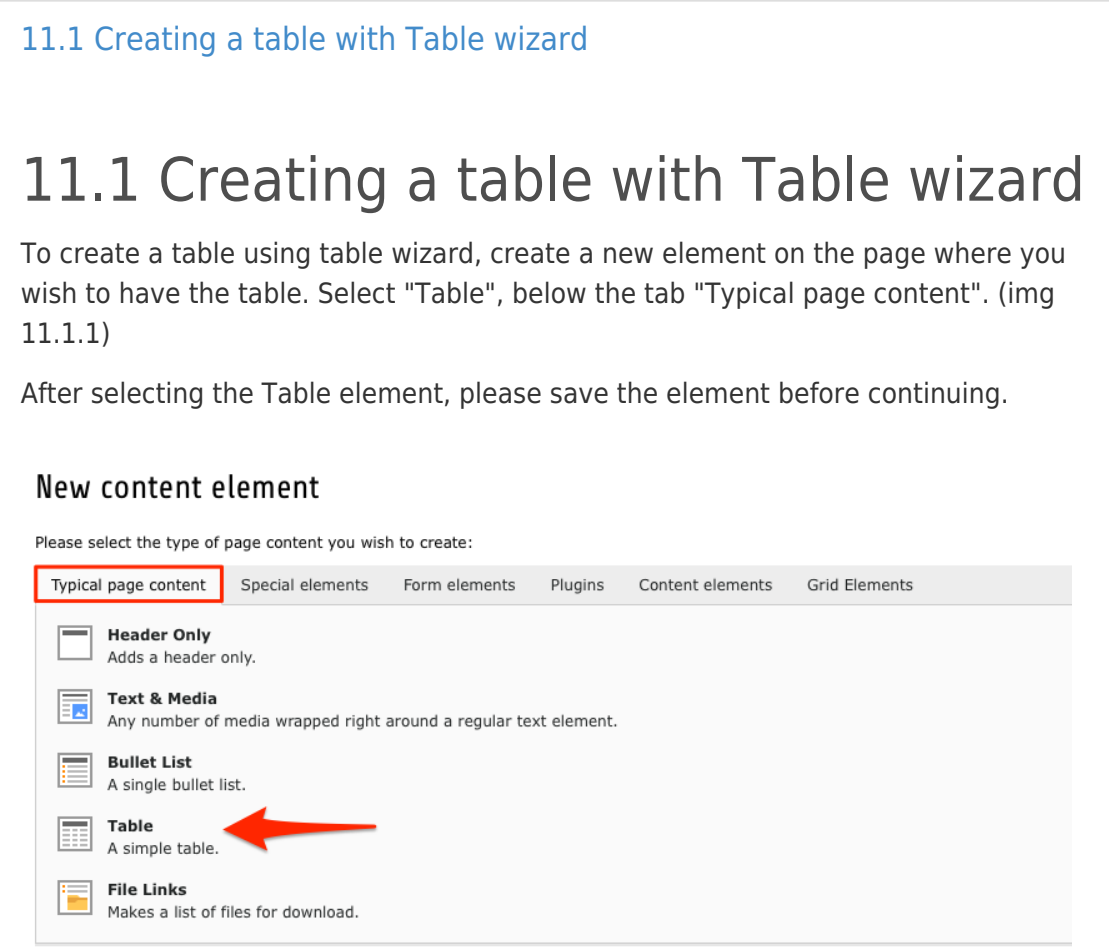

11.1.1

Go to the tab "General" and click the Table wizard icon, on the right hand side of the Text field. (img 11.1.2)

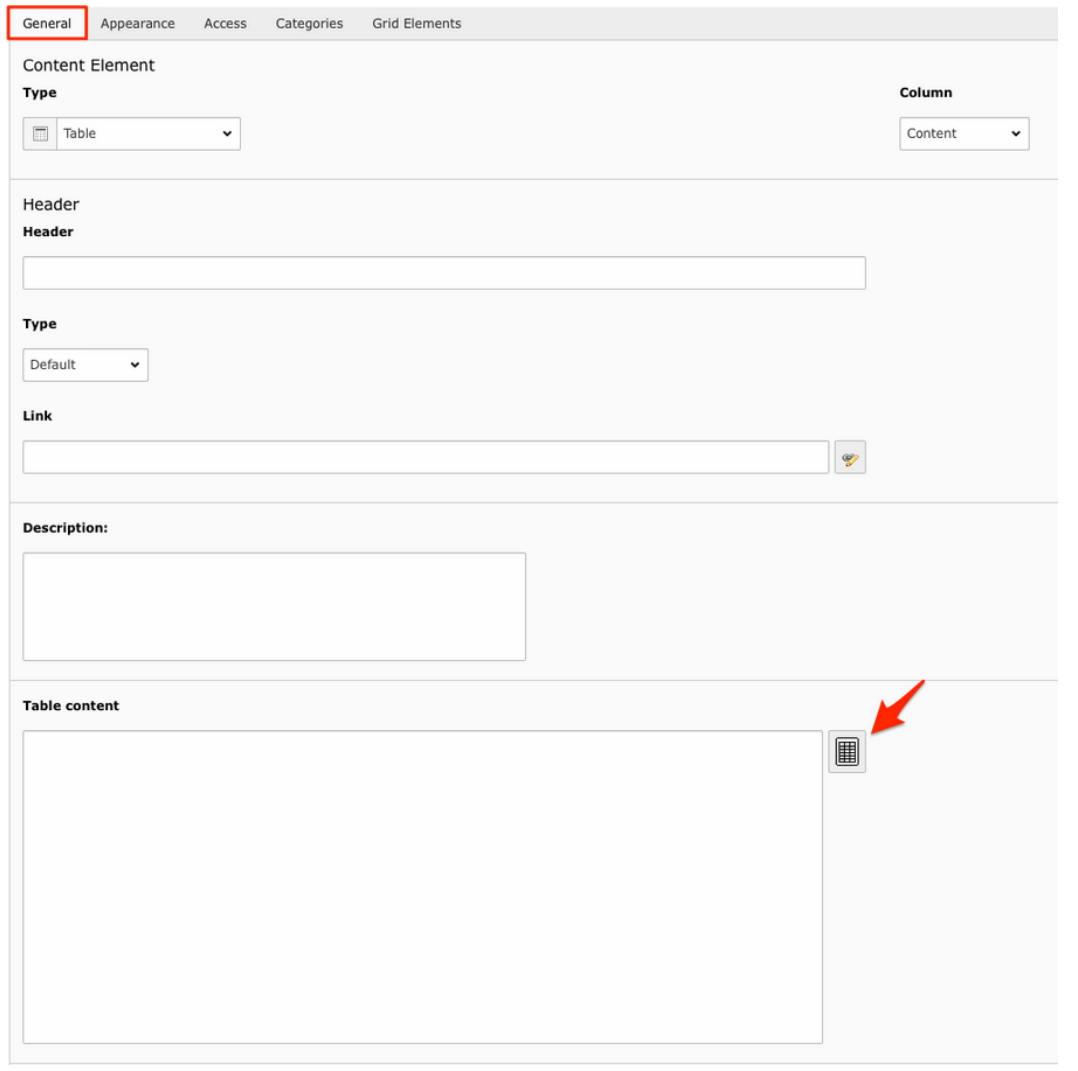

When the Table wizard opens, it automatically creates a number of column and rows. You can add new rows/columns, with the plus icon(2), and delete with the trash can icon (1). You can also change the order of columns/rows, with the arrows. When you have added your information, Save and close the Table wizard, to go back to the Table element (img 11.1.3). The text field contains the table information, presented as plain text. (img 11.1.4)

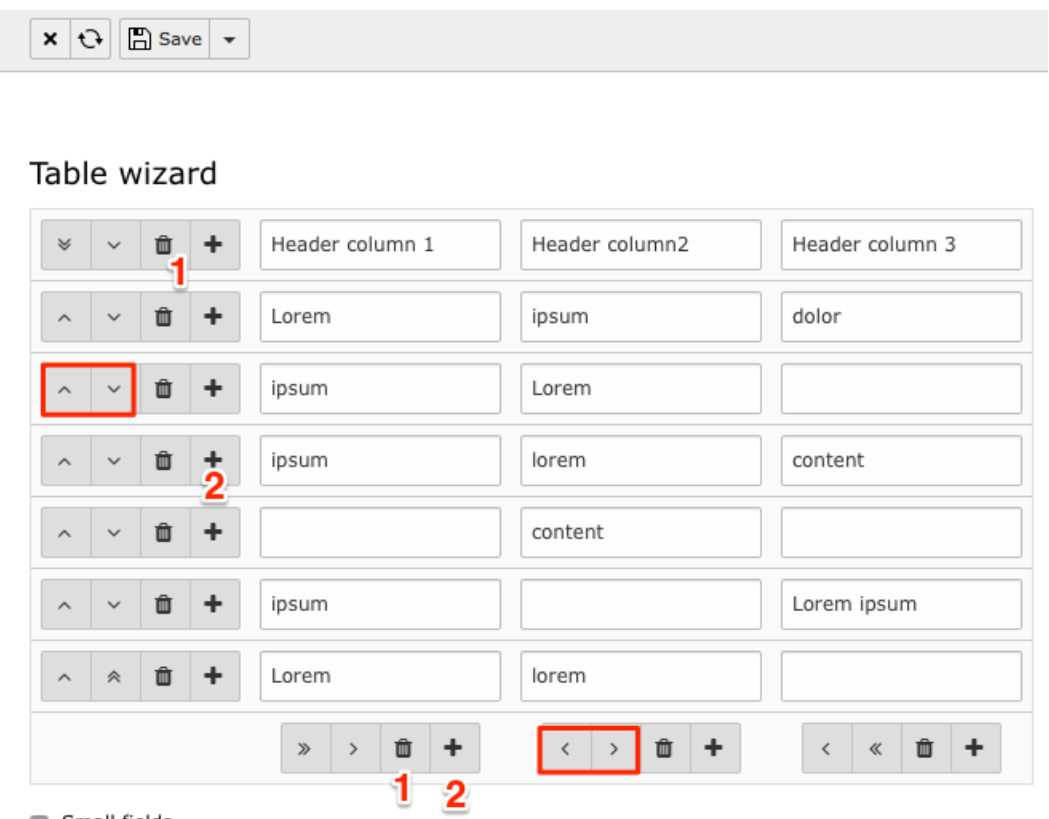

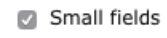

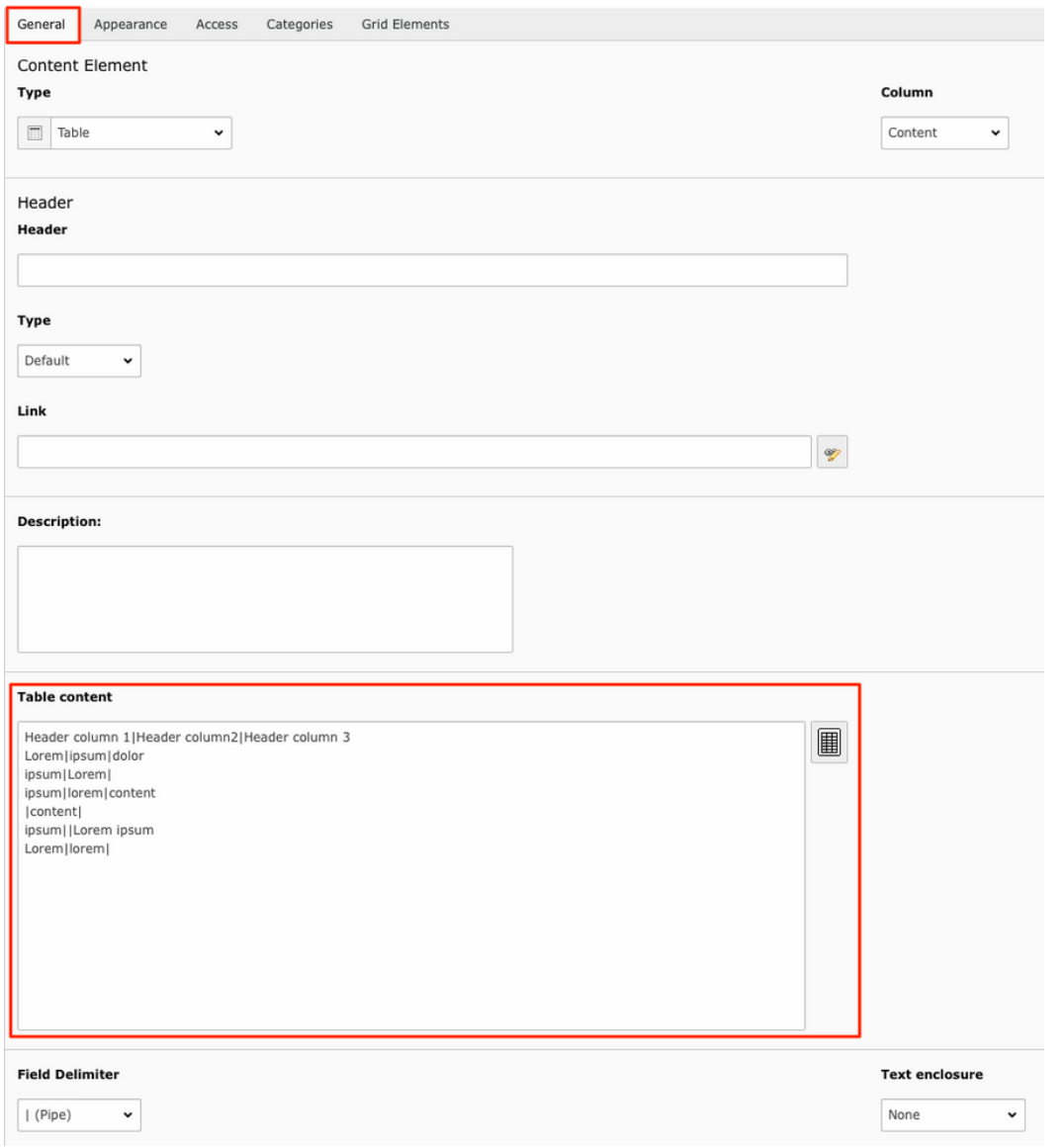

There are some settings that can be applied to the table, to change the design. You can finde them by choosing the "Appearance" tab. At the top there is a dropdown (1) to select the design and layout. Below "Table Layout" you can find a dropdown (2) where you can choose the number of columns you would like (this is set before using the Table wizard).In the next dropdown you can set if there should be a table header (3). (img 11.1.5)

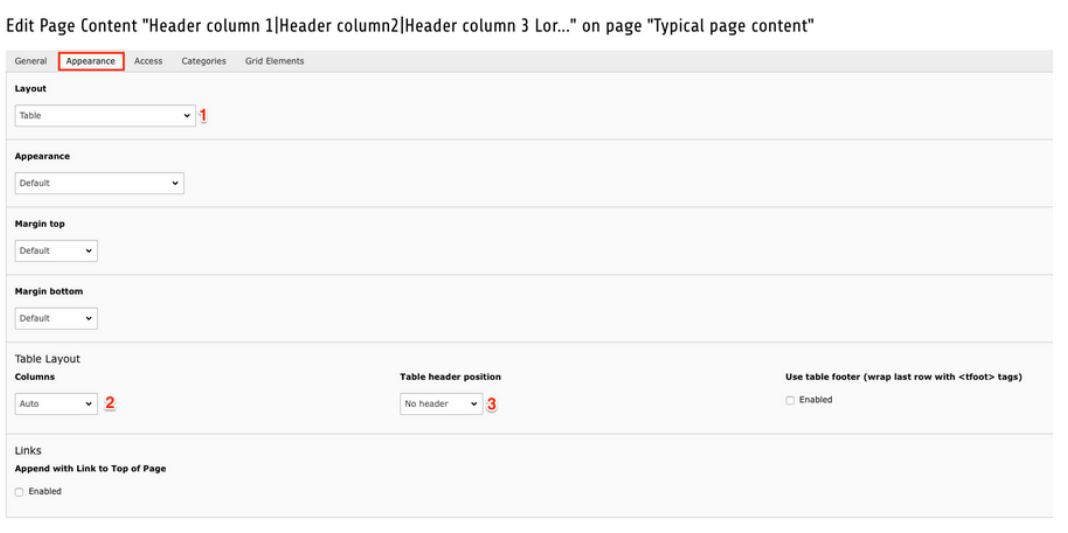

Below are two examples of what the tables could look like, when using the Striped layout with header in the top (img 11.1.6) and using the Bordered Condensed Hover layout with header in the top (img 11.1.7).

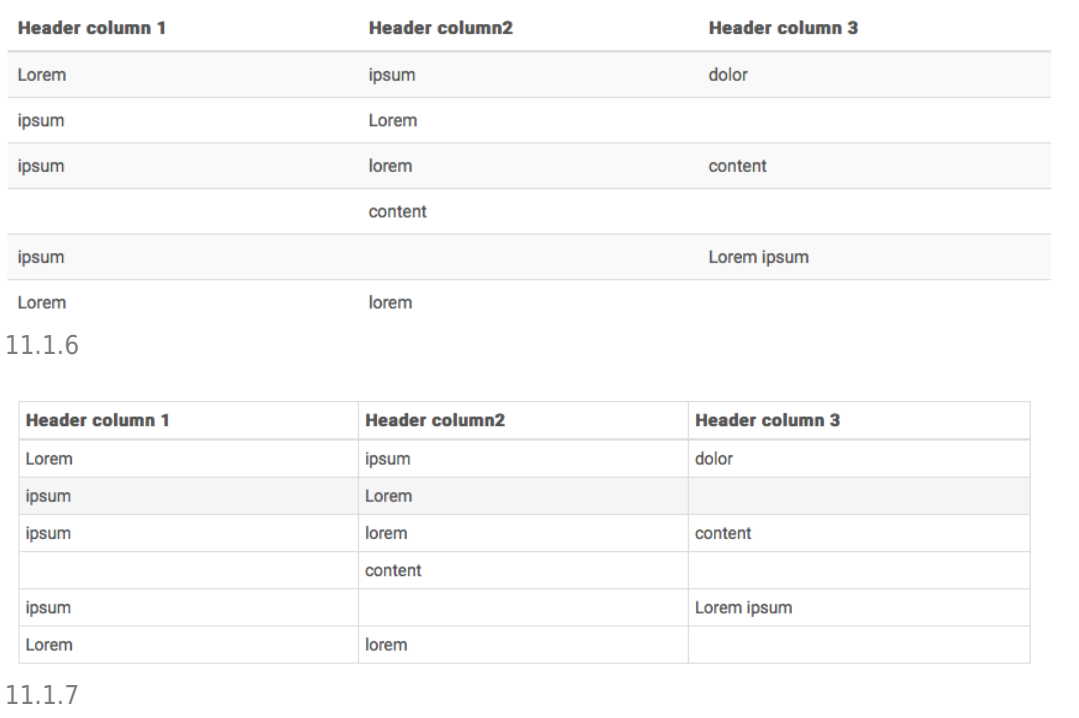

### [11.2 Creating a table using CSV-list](#page--1-0)

# 11.2 Creating a table using CSV-list

If you have created the table in Excel (or similar software), you can [save the](https://support.office.com/en-us/article/Import-or-export-text-txt-or-csv-files-5250ac4c-663c-47ce-937b-339e391393ba#bmexport) [document as a CSV-list.](https://support.office.com/en-us/article/Import-or-export-text-txt-or-csv-files-5250ac4c-663c-47ce-937b-339e391393ba#bmexport) By opening the CSV-file with a plain text software (for example Notepad or TextEdit), from there you can copy the table information and then use it in the table element, to create your table.

To create a table using information from a CSV-list, create a new element on the page where you wish to have the table. Select "Table", below the tab "Typical page content". (img 11.2.1).

#### New content element

Please select the type of page content you wish to create:

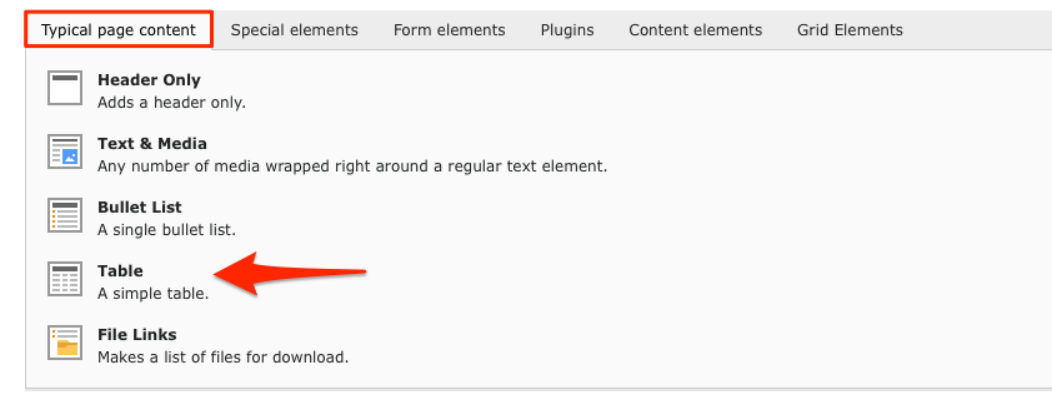

#### 11.2.1

Begin in the "General" tab, start with copying the text in your CSV-list, and then paste it into the Table content text field. Below the field you finde the "field delimiter" dropdown. Here you can select the Field delimiter, which sets if the columns are separated with a pipe, comma, semi colon etc. and if the CSV-file is using single or double quote. (img 11.2.2)

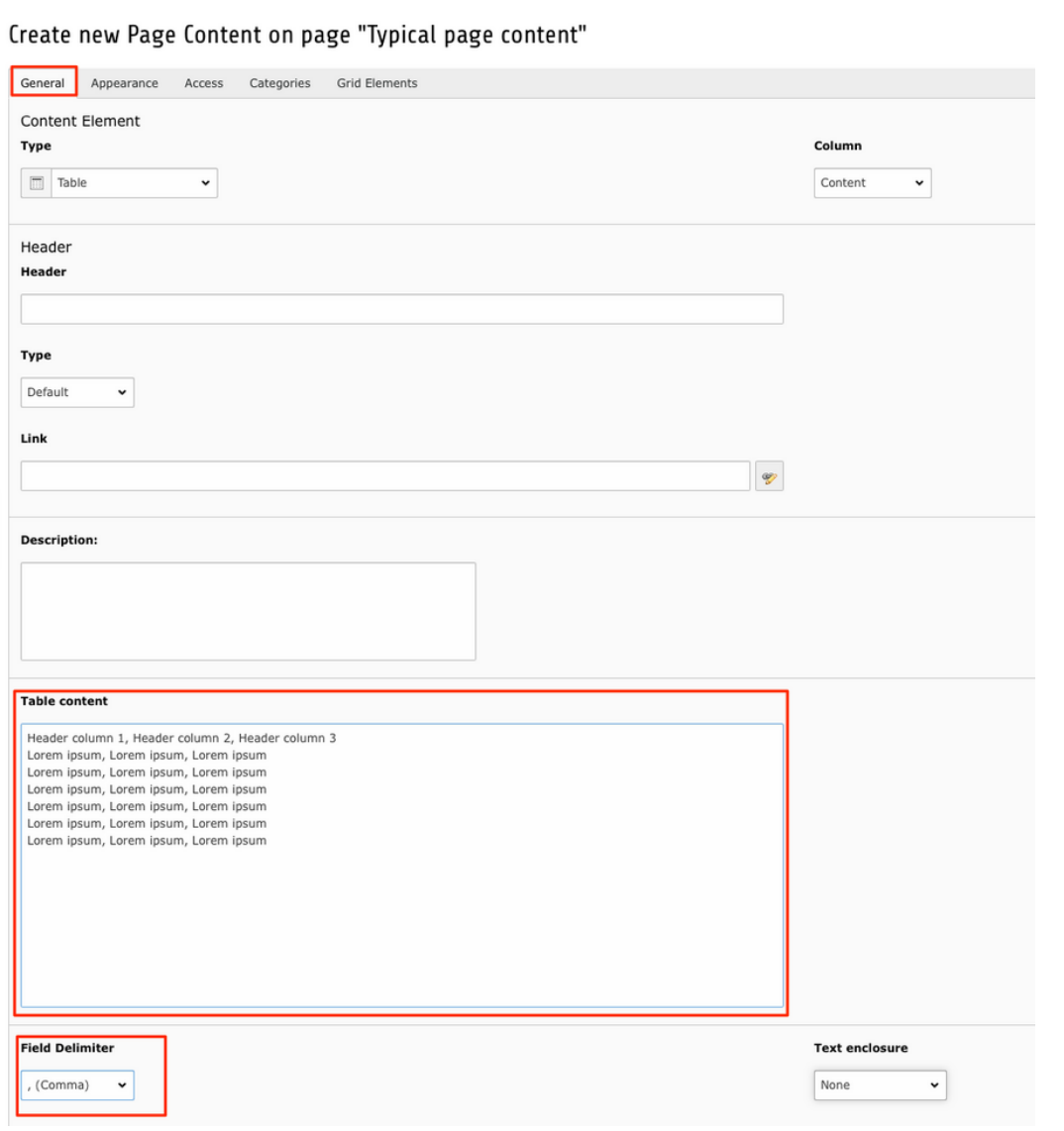

#### 11.2.2

There are some settings that can be applied to the table, to change the design. You can finde them by choosing the "Appearance" tab. At the top there is a dropdown (1) to select the design and layout. Below "Table Layout" you can find a dropdown (2) where you can choose the number of columns you would like (this is set before using the Table wizard).In the next dropdown you can set if there should be a table header (3). (img 11.2.3)

For layout examples, please see previous section.

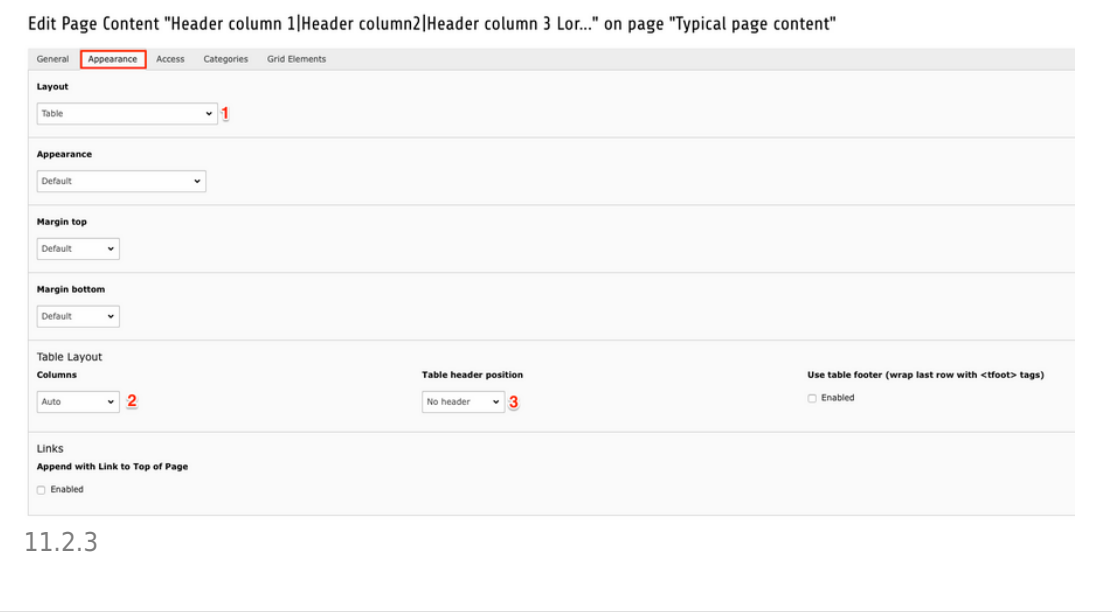

## About TYPO3manual.com

TYPO3manual.com is an online manual for editors working with TYPO3. It is powered by the web design agency Pixelant

[Read more about Pixelant](http://www.pixelant.net/)

About TYPO3

For more information about TYPO3, go to [TYPO3.org](https://typo3.org/)

[TYPO3 is a Trademark of the TYPO3 Association.](https://typo3.org/about/the-trademarks/)

All rights reserved © 2019